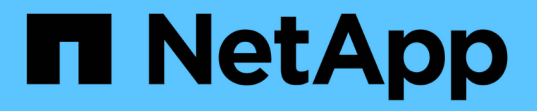

### ステージ **7** :アップグレードを完了します Upgrade controllers

NetApp February 22, 2024

This PDF was generated from https://docs.netapp.com/ja-jp/ontap-systems-upgrade/upgrade-arl-autoaffa900/stage\_7\_index.html on February 22, 2024. Always check docs.netapp.com for the latest.

# 目次

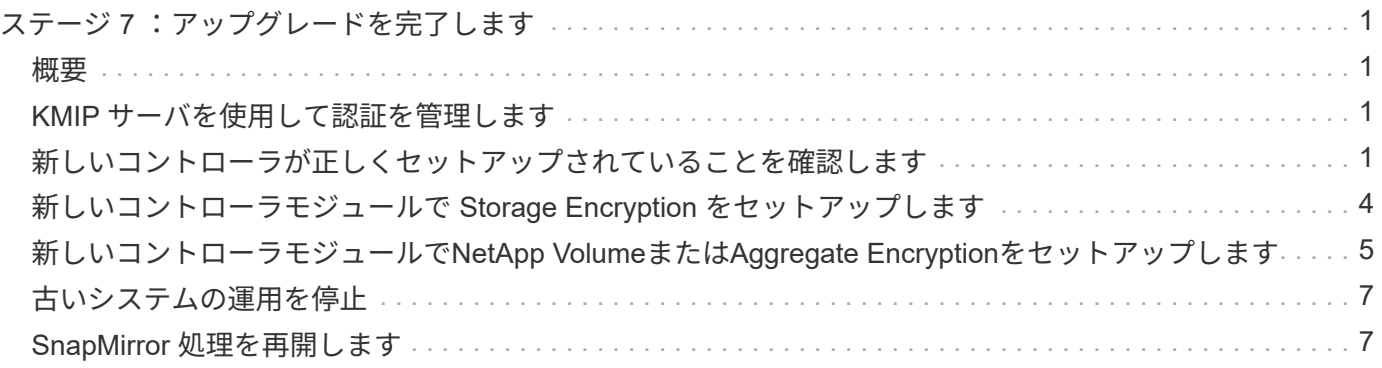

## <span id="page-2-0"></span>ステージ **7** :アップグレードを完了します

#### <span id="page-2-1"></span>概要

ステージ7では、新しいノードが正しくセットアップされていることを確認し、暗号化が 有効な新しいノードがある場合は、ストレージ暗号化またはNetApp Volume Encryption を設定およびセットアップします。また、古いノードの運用を停止し、SnapMirrorの処 理を再開する必要があります。

手順

- 1. ["KMIP](#page-2-2) [サーバを使用して認証を管理します](#page-2-2)["](#page-2-2)
- 2. ["](#page-2-3)[新しいコントローラが正しくセットアップされていることを確認します](#page-2-3)["](#page-2-3)
- 3. ["](#page-5-0)[新しいコントローラモジュールで](#page-5-0) [Storage Encryption](#page-5-0) [をセットアップします](#page-5-0)["](#page-5-0)
- 4. ["](#page-6-0)[新しいコントローラモジュールで](#page-6-0)[NetApp Volume](#page-6-0)[または](#page-6-0)[Aggregate Encryption](#page-6-0)[をセットアップします](#page-6-0)["](#page-6-0)
- 5. ["](#page-8-0)[古いシステムの運用を停止](#page-8-0)["](#page-8-0)
- 6. ["SnapMirror](#page-8-1) [処理を再開します](#page-8-1)["](#page-8-1)

#### <span id="page-2-2"></span>**KMIP** サーバを使用して認証を管理します

ONTAP 9.10.1 以降では、 Key Management Interoperability Protocol (KMIP) サーバ を使用して認証キーを管理できます。

手順

1. 新しいコントローラを追加します。

「 security key-manager external enable 」と入力します

2. キー管理ツールを追加します。

「security key-manager external add-servers -key-servers\_key\_manager\_server\_ip\_address \_」のように 指定します

3. キー管理サーバが設定され、クラスタ内のすべてのノードで使用できることを確認します。

「 security key-manager external show-status 」

4. リンクされたすべてのキー管理サーバの認証キーを新しいノードにリストアします。

'security key-manager external restore -node *new\_controller\_name*`

#### <span id="page-2-3"></span>新しいコントローラが正しくセットアップされていることを確 認します

セットアップが正しいことを確認するには、HAペアが有効になっていることを確認しま

す。また、ノード1とノード2がお互いのストレージにアクセスできること、およびクラ スタの他のノードに属するデータLIFをどちらも所有していないことを確認します。さら に、すべてのデータアグリゲートが正しいホームノードにあること、および両方のノー ドのボリュームがオンラインであることを確認します。新しいノードの 1 つにユニファ イドターゲットアダプタがある場合は、ポート設定をすべてリストアする必要があり、 場合によってはアダプタの使用方法の変更が必要になることがあります。

手順

- 1. node2 のチェック後、 node2 クラスタのストレージフェイルオーバーとクラスタ HA ペアが有効になりま す。処理が完了すると、両方のノードに「 Completed 」と表示され、クリーンアップ処理が実行されま す。
- 2. ストレージフェイルオーバーが有効になっていることを確認します。

「 storage failover show 」をクリックします

次の例は、ストレージフェイルオーバーが有効になっている場合のコマンドの出力例を示しています。

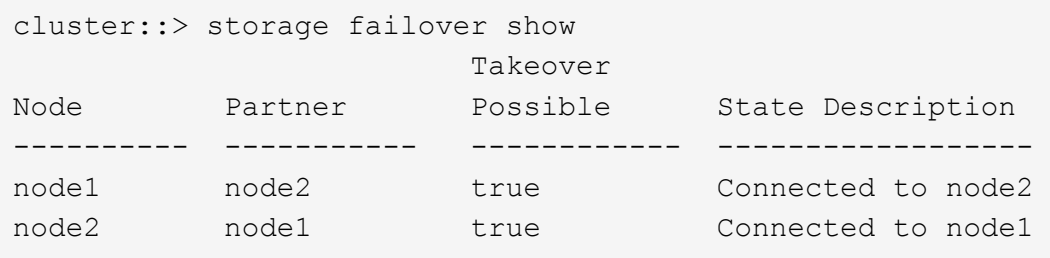

3. 次のコマンドを使用して出力を調べ、 node1 と node2 が同じクラスタに属していることを確認します。

「 cluster show 」を参照してください

4. 次のコマンドを使用して、 node1 と node2 が相互のストレージにアクセスできることを確認します。

「 storage failover show -fields local-missing-disks 、 partner-missing-disks 」というメッセージが表示さ れます

5. 次のコマンドを使用して、 node1 と node2 のどちらもクラスタ内の他のノードがホーム所有するデータ LIF を所有していないことを確認します。

「 network interface show 」を参照してください

クラスタ内の他のノードがホーム所有するデータ LIF をノード 1 とノード 2 のどちらも所有していない場 合は、データ LIF をホーム所有者にリバートします。

「 network interface revert 」の略

6. アグリゲートがそれぞれのホームノードで所有されていることを確認します。

storage aggregate show-owner-name\_node1\_`

storage aggregate show-owner-name\_node2\_`

7. オフラインになっているボリュームがないかを確認します。

volume show -node node1 -state offline`

volume show -node-node2 --状態オフライン

8. オフラインになっているボリュームがある場合は、セクションで取得したオフラインボリュームのリスト と比較します ["](https://docs.netapp.com/ja-jp/ontap-systems-upgrade/upgrade-arl-auto-affa900/prepare_nodes_for_upgrade.html)[ノードをアップグレードする準備をします](https://docs.netapp.com/ja-jp/ontap-systems-upgrade/upgrade-arl-auto-affa900/prepare_nodes_for_upgrade.html)["](https://docs.netapp.com/ja-jp/ontap-systems-upgrade/upgrade-arl-auto-affa900/prepare_nodes_for_upgrade.html)必要に応じて、次のコマンドを使用して、ボリ ュームごとに 1 回、オフラインボリュームをオンラインにします。

'volume online -vserver\_name\_-volume\_name\_`

9. ノードごとに次のコマンドを使用して、新しいノードの新しいライセンスをインストールします。

'system license add -license-code\_license\_code'license\_code'license\_code…\_\_

license-code パラメータには、アルファベットの文字キーをアルファベットの大文字 28 個まで入力でき ます。ライセンスは一度に 1 つずつ追加することも、複数追加することもできます。各ライセンスキーを カンマで区切って指定することもできます。

10. 次のいずれかのコマンドを使用して、元のノードから古いライセンスをすべて削除します。

「システムライセンスのクリーンアップ - 未使用 - 期限切れ」

'system license delete -serial-number\_node\_name --package\_license\_package\_`

◦ 期限切れのライセンスをすべて削除します。

「システムライセンスのクリーンアップ - 期限切れ」

◦ 未使用のライセンスをすべて削除します。

'System license clean-up-unused (システムライセンスのクリーンアップ - 未使用) '

◦ クラスタから特定のライセンスを削除するには、ノードで次のコマンドを使用します。

'system license delete -serial-number node1 serial number -package \*system license delete -serial-number\_node2 *serial\_number*-package \*

次の出力が表示されます。

Warning: The following licenses will be removed: <list of each installed package> Do you want to continue? {y|n}: y

すべてのパッケージを削除するには 'y' を入力します

11. 次のコマンドを使用して出力を調べ、ライセンスが正しくインストールされていることを確認します。

「 system license show 」を参照してください

でキャプチャした出力と比較できます ["](https://docs.netapp.com/ja-jp/ontap-systems-upgrade/upgrade-arl-auto-affa900/prepare_nodes_for_upgrade.html)[ノードをアップグレードする準備をします](https://docs.netapp.com/ja-jp/ontap-systems-upgrade/upgrade-arl-auto-affa900/prepare_nodes_for_upgrade.html)["](https://docs.netapp.com/ja-jp/ontap-systems-upgrade/upgrade-arl-auto-affa900/prepare_nodes_for_upgrade.html) セクション。

12. 構成で自己暗号化ドライブを使用している場合は、を設定します kmip.init.maxwait 変数をに設定 します off (例:In\_Boot node2と交換用システムモジュール\_、 ["](https://docs.netapp.com/ja-jp/ontap-systems-upgrade/upgrade-arl-auto-affa900/boot_node2_with_a900_controller_and_nvs.html#boot_node2_step1)[手順](https://docs.netapp.com/ja-jp/ontap-systems-upgrade/upgrade-arl-auto-affa900/boot_node2_with_a900_controller_and_nvs.html#boot_node2_step1) [1."](https://docs.netapp.com/ja-jp/ontap-systems-upgrade/upgrade-arl-auto-affa900/boot_node2_with_a900_controller_and_nvs.html#boot_node2_step1))を使用している場合は、次 のように変数を設定解除

set diag; systemshell -node-node name --コマンドsudo kenv -u -p kmip.init.maxwait

13. 両方のノードで次のコマンドを使用して SP を設定します。

system service-processor network modify -node \_node\_name \_`

を参照してください ["](https://docs.netapp.com/ja-jp/ontap-systems-upgrade/upgrade-arl-auto-affa900/other_references.html)[参考資料](https://docs.netapp.com/ja-jp/ontap-systems-upgrade/upgrade-arl-auto-affa900/other_references.html)["](https://docs.netapp.com/ja-jp/ontap-systems-upgrade/upgrade-arl-auto-affa900/other_references.html) SP および \_SP ONTAP 9 コマンドの詳細については ' システム管理リフ ァレンスにリンクするには ' マニュアルページリファレンスを参照してください system の serviceprocessor network modify コマンドの詳細については ' を参照してください

14. 新しいノードにスイッチレスクラスタをセットアップする場合は、を参照してください ["](https://docs.netapp.com/ja-jp/ontap-systems-upgrade/upgrade-arl-auto-affa900/other_references.html)[参考資料](https://docs.netapp.com/ja-jp/ontap-systems-upgrade/upgrade-arl-auto-affa900/other_references.html)["](https://docs.netapp.com/ja-jp/ontap-systems-upgrade/upgrade-arl-auto-affa900/other_references.html) ネット アップサポートサイトへのリンクを設定するには、 \_ 2 ノードスイッチレスクラスタへの移行の手順に従 ってください。

完了後

ノード 1 とノード 2 でストレージ暗号化が有効になっている場合は、セクションを完了します ["](#page-5-0)[新しいコント](#page-5-0) [ローラモジュールで](#page-5-0) [Storage Encryption](#page-5-0) [をセットアップします](#page-5-0)["](#page-5-0)。それ以外の場合は、の項を実行します ["](#page-8-0)[古い](#page-8-0) [システムの運用を停止](#page-8-0)["](#page-8-0)。

#### <span id="page-5-0"></span>新しいコントローラモジュールで **Storage Encryption** をセッ トアップします

交換したコントローラまたは新しいコントローラの HA パートナーで Storage Encryption が使用されている場合は、 SSL 証明書のインストールやキー管理サーバのセ ットアップなど、新しいコントローラモジュールを Storage Encryption 用に設定する必 要があります。

このタスクについて

この手順には、新しいコントローラモジュールで実行する手順が含まれています。コマンドは正しいノードで 入力する必要があります。

手順

1. キー管理サーバがまだ使用可能であり、ステータスと認証キー情報が正しいことを確認します。

「 security key-manager external show-status 」

「 securitykey manager onboard show-backup 」を参照してください

2. 前の手順で確認したキー管理サーバを、新しいコントローラのキー管理サーバのリストに追加します。

a. キー管理サーバを追加します。

「security key-manager external add-servers -key-servers\_key\_manager\_server\_ip\_address \_」のよ うに指定します

- b. リストされている各キー管理サーバについて、同じ手順を繰り返します。最大 4 台のキー管理サーバ をリンクできます。
- c. キー管理サーバが正常に追加されたことを確認します。

「 security key-manager external show 」と入力します

3. 新しいコントローラモジュールで、キー管理セットアップウィザードを実行して、キー管理サーバをセッ トアップしてインストールします。

既存のコントローラモジュールと同じキー管理サーバをインストールする必要があります。

a. 新しいノードでキー管理サーバセットアップウィザードを起動します。

「 security key-manager external enable 」と入力します

- b. ウィザードの手順に従って、キー管理サーバを設定します。
- 4. リンクされたすべてのキー管理サーバから新しいノードに認証キーをリストアします。

'security key-manager external restore -node *new\_controller\_name*`

#### <span id="page-6-0"></span>新しいコントローラモジュールで**NetApp Volume**また は**Aggregate Encryption**をセットアップします

新しいコントローラの交換したコントローラまたはハイアベイラビリティ (HA) パート ナーがNetApp Volume Encryption(NVE)またはNetApp Aggregate Encryption(NAE) を使用している場合は、新しいコントローラモジュールをNVEまたはNAE用に設定する 必要があります。

このタスクについて

この手順には、新しいコントローラモジュールで実行する手順が含まれています。コマンドは正しいノードで 入力する必要があります。

オンボードキーマネージャ

オンボードキーマネージャを使用してNVEまたはNAEを設定します。

手順

1. リンクされたすべてのキー管理サーバから新しいノードに認証キーをリストアします。

「セキュリティキーマネージャオンボード同期」

外部キー管理

外部キー管理を使用してNVEまたはNAEを設定します。

手順

1. キー管理サーバがまだ使用可能であり、ステータスと認証キー情報が正しいことを確認します。

「 securitykey manager key query -node node 」を参照してください

- 2. 前の手順で確認したキー管理サーバを新しいコントローラのキー管理サーバリストに追加します。
	- a. キー管理サーバを追加します。

「security key-manager external add-servers -key-servers\_key\_manager\_server\_ip\_address \_」 のように指定します

- b. リストされている各キー管理サーバについて、同じ手順を繰り返します。最大 4 台のキー管理サ ーバをリンクできます。
- c. キー管理サーバが正常に追加されたことを確認します。

「 security key-manager external show 」と入力します

3. 新しいコントローラモジュールで、キー管理セットアップウィザードを実行して、キー管理サーバを セットアップしてインストールします。

既存のコントローラモジュールと同じキー管理サーバをインストールする必要があります。

a. 新しいノードでキー管理サーバセットアップウィザードを起動します。

「 security key-manager external enable 」と入力します

b. ウィザードの手順に従って、キー管理サーバを設定します。

4. リンクされたすべてのキー管理サーバから新しいノードに認証キーをリストアします。

「セキュリティキーマネージャの外部リストア」

このコマンドには、OKMのパスフレーズが必要です

詳細については、技術情報アーティクルを参照してください ["ONTAP](https://kb.netapp.com/onprem/ontap/dm/Encryption/How_to_restore_external_key_manager_server_configuration_from_the_ONTAP_boot_menu) [ブートメニューから外](https://kb.netapp.com/onprem/ontap/dm/Encryption/How_to_restore_external_key_manager_server_configuration_from_the_ONTAP_boot_menu)[部](https://kb.netapp.com/onprem/ontap/dm/Encryption/How_to_restore_external_key_manager_server_configuration_from_the_ONTAP_boot_menu)[キー](https://kb.netapp.com/onprem/ontap/dm/Encryption/How_to_restore_external_key_manager_server_configuration_from_the_ONTAP_boot_menu) [管理サーバの設定をリストアする方法](https://kb.netapp.com/onprem/ontap/dm/Encryption/How_to_restore_external_key_manager_server_configuration_from_the_ONTAP_boot_menu)["](https://kb.netapp.com/onprem/ontap/dm/Encryption/How_to_restore_external_key_manager_server_configuration_from_the_ONTAP_boot_menu)。

完了後

認証キーを使用できなかったか、 EKM サーバに到達できなかったためにボリュームがオフラインになってい ないか確認してください。volume online コマンドを使用して ' これらのボリュームをオンラインに戻します

完了後

認証キーを使用できなかったか、外部キー管理サーバにアクセスできなかったためにボリュームがオフライン になっていないかを確認します。volume online コマンドを使用して ' これらのボリュームをオンラインに戻 します

#### <span id="page-8-0"></span>古いシステムの運用を停止

アップグレード後は、ネットアップサポートサイトから古いシステムの運用を停止でき ます。システムの運用を停止すると、そのシステムは動作していないことがネットアッ プに通知され、サポートデータベースから削除されます。

手順

- 1. を参照してください ["](https://docs.netapp.com/ja-jp/ontap-systems-upgrade/upgrade-arl-auto-affa900/other_references.html)[参考資料](https://docs.netapp.com/ja-jp/ontap-systems-upgrade/upgrade-arl-auto-affa900/other_references.html)["](https://docs.netapp.com/ja-jp/ontap-systems-upgrade/upgrade-arl-auto-affa900/other_references.html) からネットアップサポートサイトにリンクしてログインします。
- 2. メニューから [ 製品 ]>[ マイ製品 ] を選択します。
- 3. [ インストール済みシステムの表示 **]** ページで、システムに関する情報の表示に使用する **\*Selection Criteria** を選択します。

次のいずれかを選択してシステムを検索できます。

- シリアル番号(ユニットの背面に記載)
- 所在地のシリアル番号
- 4. 「 \* Go ! \* 」を選択します

シリアル番号を含むクラスタ情報が表に表示されます。

5. テーブルでクラスタを見つけ、 Product Tool Set (製品ツールセット)ドロップダウンメニューから \* Decommission this system \* (このシステムのデコミッション)を選択します。

#### <span id="page-8-1"></span>**SnapMirror** 処理を再開します

アップグレード前に休止していた SnapMirror 転送を再開し、 SnapMirror 関係を再開で きます。更新はアップグレードの完了後にスケジュールどおりに実行されます。

手順

1. デスティネーションで SnapMirror のステータスを確認します。

「 Snapmirror show 」のように表示されます

2. SnapMirror 関係を再開します。

snapmirror resume -destination–vserver\_vserver\_name \_`

Copyright © 2024 NetApp, Inc. All Rights Reserved. Printed in the U.S.このドキュメントは著作権によって保 護されています。著作権所有者の書面による事前承諾がある場合を除き、画像媒体、電子媒体、および写真複 写、記録媒体、テープ媒体、電子検索システムへの組み込みを含む機械媒体など、いかなる形式および方法に よる複製も禁止します。

ネットアップの著作物から派生したソフトウェアは、次に示す使用許諾条項および免責条項の対象となりま す。

このソフトウェアは、ネットアップによって「現状のまま」提供されています。ネットアップは明示的な保 証、または商品性および特定目的に対する適合性の暗示的保証を含み、かつこれに限定されないいかなる暗示 的な保証も行いません。ネットアップは、代替品または代替サービスの調達、使用不能、データ損失、利益損 失、業務中断を含み、かつこれに限定されない、このソフトウェアの使用により生じたすべての直接的損害、 間接的損害、偶発的損害、特別損害、懲罰的損害、必然的損害の発生に対して、損失の発生の可能性が通知さ れていたとしても、その発生理由、根拠とする責任論、契約の有無、厳格責任、不法行為(過失またはそうで ない場合を含む)にかかわらず、一切の責任を負いません。

ネットアップは、ここに記載されているすべての製品に対する変更を随時、予告なく行う権利を保有します。 ネットアップによる明示的な書面による合意がある場合を除き、ここに記載されている製品の使用により生じ る責任および義務に対して、ネットアップは責任を負いません。この製品の使用または購入は、ネットアップ の特許権、商標権、または他の知的所有権に基づくライセンスの供与とはみなされません。

このマニュアルに記載されている製品は、1つ以上の米国特許、その他の国の特許、および出願中の特許によ って保護されている場合があります。

権利の制限について:政府による使用、複製、開示は、DFARS 252.227-7013(2014年2月)およびFAR 5252.227-19(2007年12月)のRights in Technical Data -Noncommercial Items(技術データ - 非商用品目に関 する諸権利)条項の(b)(3)項、に規定された制限が適用されます。

本書に含まれるデータは商用製品および / または商用サービス(FAR 2.101の定義に基づく)に関係し、デー タの所有権はNetApp, Inc.にあります。本契約に基づき提供されるすべてのネットアップの技術データおよび コンピュータ ソフトウェアは、商用目的であり、私費のみで開発されたものです。米国政府は本データに対 し、非独占的かつ移転およびサブライセンス不可で、全世界を対象とする取り消し不能の制限付き使用権を有 し、本データの提供の根拠となった米国政府契約に関連し、当該契約の裏付けとする場合にのみ本データを使 用できます。前述の場合を除き、NetApp, Inc.の書面による許可を事前に得ることなく、本データを使用、開 示、転載、改変するほか、上演または展示することはできません。国防総省にかかる米国政府のデータ使用権 については、DFARS 252.227-7015(b)項(2014年2月)で定められた権利のみが認められます。

#### 商標に関する情報

NetApp、NetAppのロゴ、<http://www.netapp.com/TM>に記載されているマークは、NetApp, Inc.の商標です。そ の他の会社名と製品名は、それを所有する各社の商標である場合があります。